# Informationen zur Software

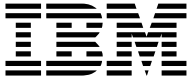

# Informationen zur Software

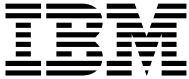

#### **Anmerkung**

Vor Verwendung dieser Informationen und des darin beschriebenen Produkts sollten die Informationen in ["Anhang A. Lizenzvereinbarung anzeigen" auf Sei](#page-34-0)[te 27](#page-34-0) und in ["Anhang B. Bemerkungen und Marken" auf Seite 29](#page-36-0) gelesen werden.

#### **Erste Ausgabe (Juni 2000)**

Diese Veröffentlichung ist eine Übersetzung des Handbuchs *About Your Software,*, IBM Teilenummer 19K6724,

herausgegeben von International Business Machines Corporation, USA

© Copyright International Business Machines Corporation 2000 © Copyright IBM Deutschland Informationssysteme GmbH 2000

Informationen, die nur für bestimmte Länder Gültigkeit haben und für Deutschland, Österreich und die Schweiz nicht zutreffen, wurden in dieser Veröffentlichung im Originaltext übernommen.

Möglicherweise sind nicht alle in dieser Übersetzung aufgeführten Produkte in Deutschland angekündigt und verfügbar; vor Entscheidungen empfiehlt sich der Kontakt mit der zuständigen IBM Geschäftsstelle.

Änderung des Textes bleibt vorbehalten.

Herausgegeben von: SW NLS Center Kst. 2877 Juni 2000

# **Inhaltsverzeichnis**

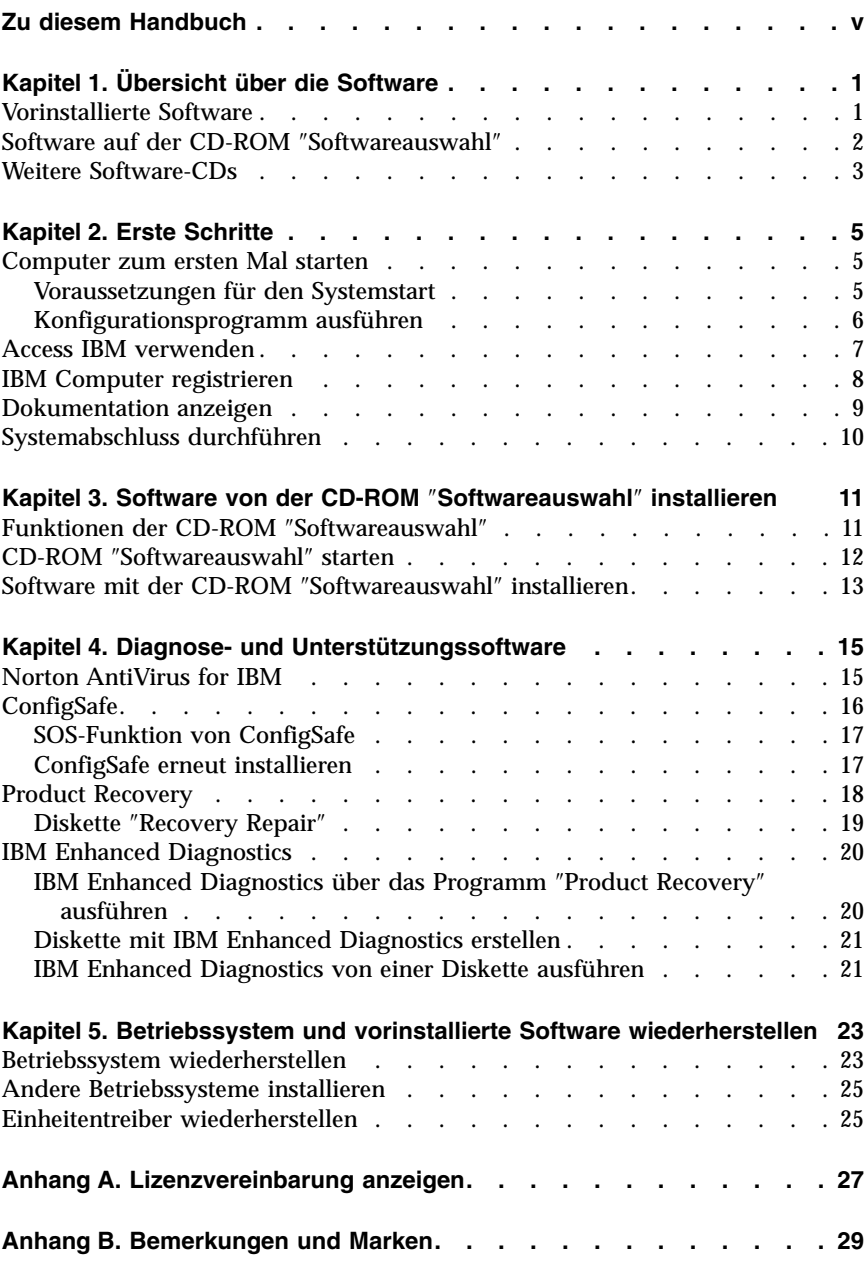

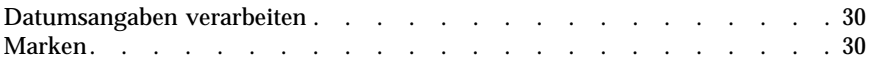

# <span id="page-6-0"></span>**Zu diesem Handbuch**

Diese Broschüre enthält allgemeine Informationen zu der Software, die mit Ihrem Computer bereitgestellt wird.

Die Broschüre ist wie folgt aufgebaut:

- v "Kapitel 1. Übersicht [über die Software"](#page-8-0) auf Seite 1 enthält eine Einführung in die Software, die mit Ihrem Computer bereitgestellt wird.
- v ["Kapitel 2. Erste Schritte"](#page-12-0) auf Seite 5 enthält Informationen, die Sie bei Ihren ersten Schritte mit Ihrem Computer unterstützen und Ihnen helfen, einige der Softwarefunktionen zu verstehen.
- v ["Kapitel 3. Software von der CD-ROM](#page-18-0) ″Softwareauswahl″ installieren" auf [Seite 11](#page-18-0) enthält Informationen zur Installation und erneuten Installation von Software, die auf der CD-ROM *Softwareauswahl* bereitgestellt wird.
- ["Kapitel 4. Diagnose- und Unterstützungssoftware"](#page-22-0) auf Seite 15 enthält Informationen zum Ermitteln und Beheben von Fehlern sowie zu der Unterstützungssoftware, die mit Ihrem Computer bereitgestellt wird.
- v ["Kapitel 5. Betriebssystem und vorinstallierte Software wiederherstellen"](#page-30-0) auf [Seite 23](#page-30-0) enthält Informationen zur Wiederherstellung des vorinstallierten Betriebssystems, der Anwendungen und der Einheitentreiber.
- v ["Anhang A. Lizenzvereinbarung anzeigen"](#page-34-0) auf Seite 27 enthält Anweisungen zur Online-Anzeige der *Internationalen Nutzungsbedingungen der IBM für Programme ohne Gewährleistung*.
- v ["Anhang B. Bemerkungen und Marken"](#page-36-0) auf Seite 29 enthält Bemerkungen und Informationen zu Marken.

# <span id="page-8-0"></span>**Kapitel 1. Übersicht über die Software**

Auf Ihrem IBM Computer ist bereits eines der folgenden Betriebssysteme von Microsoft Windows<sup>1</sup> vorinstalliert:

- Windows 2000 Professional
- Windows 98 SE

Außerdem werden zahlreiche Softwareprodukte wie Anwendungsprogramme, Diagnose-Tools und Einheitentreiber mitgeliefert. Einige Softwareprodukte sind *vorinstalliert*, andere befinden sich auf den CDs, die Sie zusammen mit Ihrem Computer erhalten.

#### **Wichtige Information**

Die Softwareprodukte, abgesehen vom Microsoft-Betriebssystem, sind gemäß den *Internationalen Nutzungsbedingungen der IBM für Programme ohne Gewährleistung* lizenziert. Mit der Verwendung Ihres Computers stimmen Sie automatisch dieser Lizenzvereinbarung zu. Anweisungen zum Anzeigen der Lizenzvereinbarung finden Sie im ["Anhang A. Lizenz](#page-34-0)[vereinbarung anzeigen"](#page-34-0) auf Seite 27.

## **Vorinstallierte Software**

Zusätzlich zum Microsoft-Betriebssystem sind noch weitere Programme auf Ihrem Computer vorinstalliert.

- v **Access IBM** ist eine Desktop-Schnittstelle, über die Sie Ihren Computer registrieren, Plattenlaufwerkpartitionen definieren, Diagnosedisketten erstellen, die von IBM bereitgestellte Software installieren, Datum und Uhrzeit einstellen, Drucker konfigurieren, Online-Veröffentlichungen anzeigen, den Computer an ein Netzwerk anschließen, die Lizenzvereinbarung und die Online-Gewährleistung anzeigen und Informationen zu IBM Produkten und technische Unterstützung anfordern können.
- v **ConfigSafe** ist ein komplexes Tool für die Überwachung und Wiederherstellung von Konfigurationen. Dieses Tool bietet Funktionen, mit denen Sie Ihr System wiederherstellen können, wenn Ihr Desktop beschädigt ist, nicht mehr verwendet oder gestartet werden kann.
- v Die **Einheitentreiber** für die werkseitig installierten Funktionen sind auf Ihrem Computer vorinstalliert und auch im World Wide Web unter folgendem URL verfügbar: http://www.ibm.com/pc/support/.

<sup>1.</sup> Das Microsoft Certificate of Authenticity ist Ihre Versicherung, dass die Windows-Software auf Ihrem Computer von der Microsoft Corporation rechtsgemäß lizenziert wurde.

<span id="page-9-0"></span>v Mit dem Programm **Product Recovery** (Produktwiederherstellung) können Sie Diagnose- und Wiederherstellungsoperationen auf Ihrem Computer ausführen. Sie können mit dem Programm ″Product Recovery″ beispielsweise das Betriebssystem und die Einheitentreiber wiederherstellen sowie auf IBM Enhanced Diagnostics und weitere Systemdienstprogramme zugreifen.

Weitere Informationen zu der vorinstallierten Software finden Sie im ["Kapi](#page-12-0)[tel 2. Erste Schritte"](#page-12-0) auf Seite 5.

#### **Software auf der CD-ROM** ″**Softwareauswahl**″

Software und Dokumentationen (zusätzlich zu den von IBM vorinstallierten Programmen und Einheiten) finden Sie auf einer CD-ROM *Softwareauswahl*. Sie können somit Ihren Anforderungen die zu installierenden Softwareprogramme und Dokumentationen auswählen.

Einige Softwareprogramme, die auf der CD-ROM *Softwareauswahl* bereitgestellt werden, sind im folgenden aufgeführt. Auf der CD-ROM *Softwareauswahl*, die mit Ihrem Computer geliefert wird, sind möglicherweise nicht alle der hier aufgeführten Softwareprodukte enthalten. Weitere Informationen zum Installieren von Softwareprodukten von der CD-ROM *Softwareauswahl* finden Sie im Abschnitt ["Kapitel 3. Software von der CD-ROM](#page-18-0) "Softwareauswahl" [installieren"](#page-18-0) auf Seite 11.

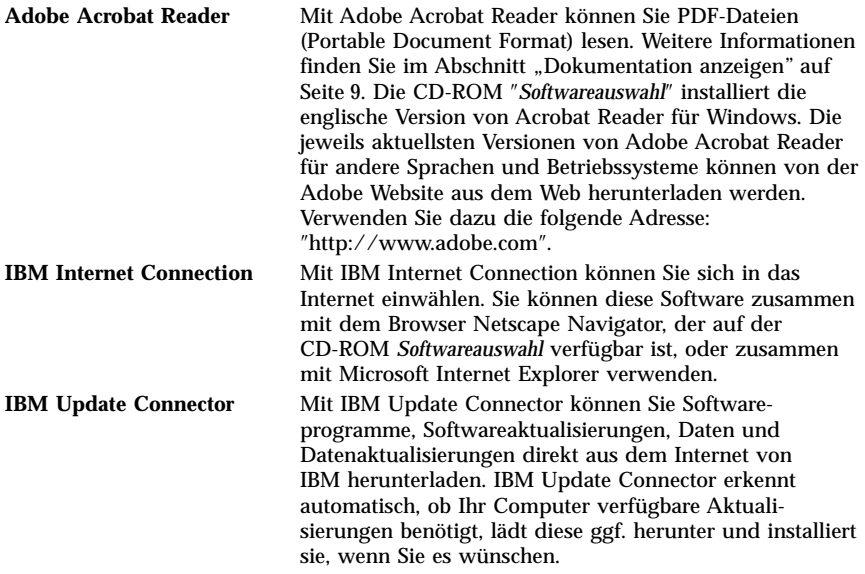

<span id="page-10-0"></span>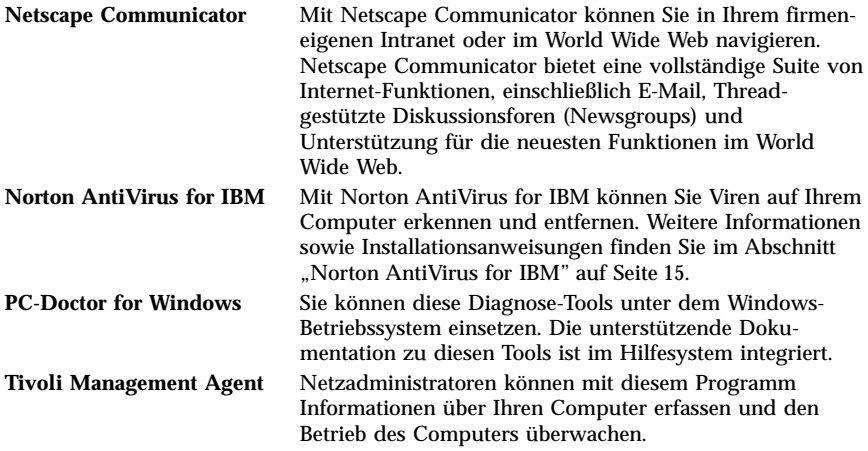

#### **Weitere Software-CDs**

Im Lieferumfang einiger Modelle befinden sich weitere CDs, auf denen Sie installierbare Software finden.

**Lotus SmartSuite** Lotus SmartSuite, ein Softwarepaket mit Produktivitätsanwendungen, die bereits mit Preisen ausgezeichnet wurden, enthält leistungsstarke Anwendungen und alles, was Sie für den Zugriff auf das Internet benötigen. Im Lieferumfang Ihres Computers befindet sich entweder eine *SmartSuite*-CD oder ein Berechtigungsnachweis für die Anforderung einer kostenlosen CD-ROM-Version von Lotus SmartSuite. Den Berechtigungsnachweis finden Sie in der Broschüre *Kurzübersicht*, die Sie mit Ihrem Computer erhalten haben. Legen Sie zum Installieren des SmartSuite-Pakets die *SmartSuite*-CD in das CD-ROM-Laufwerk ein oder bitten Sie Ihren Netzadministrator um Unterstützung.

# <span id="page-12-0"></span>**Kapitel 2. Erste Schritte**

Dieses Kapitel enthält Informationen, die Sie bei Ihren ersten Schritten mit dem Computer unterstützen. In diesem Kapitel wird beschrieben,

- was Sie vor der Erstverwendung Ihres Computers benötigen und was nach dem Erststart Ihres Computers passiert.
- wie Sie
	- auf Informationen zugreifen und Tasks über Access IBM ausführen.
	- Ihren Computer registrieren.
	- die Dokumentation anzeigen.
	- einen ordnungsgemäßen Systemabschluss durchführen.

#### **Computer zum ersten Mal starten**

Sie müssen die Konfigurationsprozedur durchführen, um zum ersten Mal auf das Betriebssystem zugreifen zu können. Weitere Informationen zum Einschalten des Computers finden Sie in der Broschüre *Kurzübersicht*, die zu Ihrem Computer geliefert wird.

**Anmerkung:** Nachdem Sie den Computer zum ersten Mal eingeschaltet haben, müssen Sie die Konfigurationsprozedur durchführen, bevor Sie den Computer wieder ausschalten. Andernfalls können unvorhergesehene Ereignisse eintreten.

## **Voraussetzungen für den Systemstart**

Sie benötigen zur Durchführung der Konfigurationsprozedur folgendes:

- v Das zu Ihrem Computer gelieferte Handbuch zum Betriebssystem
- v Das Microsoft Certificate of Authenticity, das an dem Gehäuse Ihres Computers befestigt ist
- v Netzwerkdaten (falls ein Netzwerk vorhanden ist) von Ihrem Netzadministrator
- v Das Druckermodell und der vom Drucker verwendete Port, wenn ein Drukker direkt an Ihren Computer angeschlossen ist.

# <span id="page-13-0"></span>**Konfigurationsprogramm ausführen**

Falls das Konfigurationsprogramm noch nicht ausgeführt wurde, wird es, wenn Sie den Computer zum ersten Mal starten, automatisch ausgeführt. Das Programm fordert Sie, falls erforderlich, zur Auswahl von Optionen oder Eingabe von Daten auf. Sollten Sie nähere Einzelheiten benötigen, als in den folgenden Anmerkungen enthalten sind, nehmen Sie das Handbuch zu Ihrem Microsoft-Betriebssystem zu Hilfe.

Wichtige, vor dem Start des Computers zu beachtende Hinweise:

- v Das Konfigurationsprogramm, das ausgeführt wird, wenn Sie den Computer starten, unterscheidet sich geringfügig von dem in Ihrem Betriebssystemhandbuch beschriebenen Konfigurationsprogramm. Einige der in Ihrem Betriebssystemhandbuch beschriebenen Optionen werden nicht angezeigt, weil sie bereits voreingestellt sind.
- v Während der Konfigurationsprozedur müssen Sie angeben, dass Sie die Lizenzvereinbarung akzeptieren.
- v In einigen Fällen sind die Registrierungsdaten bereits in den Registrierungsfeldern eingetragen. Falls die ID-Nummer des Produkts noch nicht eingetragen sein sollte, müssen Sie diese eingeben. Diese Nummer steht in Ihrem Microsoft Certificate of Authenticity.
- Nach dem Abschluss der Konfigurationsprozedur und dem Neustart Ihres Computers erscheint der Windows-Desktop.
- v Erstellen Sie frühestmöglich eine Diskette mit dem Programm *IBM Enhanced Diagnostics*. Mit dieser Startdiskette können Sie Probleme auf Ihrem Computer eingrenzen. Weitere Informationen zur Erstellung von Diagnosedisketten finden Sie im Abschnitt ["Diskette mit IBM Enhanced Diagnostics erstellen"](#page-28-0) [auf Seite 21.](#page-28-0)

#### <span id="page-14-0"></span>**Access IBM verwenden**

Wenn das Konfigurationsprogramm beendet ist und der Windows-Desktop erscheint, sehen Sie das Menü ″Access IBM″ auf dem Desktop. Access IBM stellt Ihnen eine Desktop-Schnittstelle zur Verfügung, über die Sie folgende Aufgaben ausführen können:

- Ihren IBM Computer registrieren
- v Die CD-ROM *Softwareauswahl* starten, um zusätzliche Software zu installieren
- v Die *Internationalen Nutzungsbedingungen der IBM für Programme ohne Gewährleistung* anzeigen
- v Einige Tasks zur Systemkonfiguration ausführen, z. B.:
	- Uhrzeit und Datum einstellen
	- Netzwerk einrichten
	- Informationen zur Gestaltung des Arbeitsplatzes lesen
- Informationen zur Partitionierung Ihrer Festplatte anzeigen
- Dokumentation anzeigen
- IBM Web-Seiten im World Wide Web anzeigen.

IBM Web-Seiten im World Wide Web enthalten Informationen zu IBM Produkten und technischer Unterstützung. Zur Verwendung dieser Option muss auf Ihrem Computer eine Internet-Verbindung über einen Browser eingerichtet sein. Besitzt der Computer keine Internet-Verbindung, können Sie zu ausgewählten Web-Seiten auf Ihrer Festplatte verzweigen.

Gehen Sie zur Verwendung von Access IBM wie folgt vor:

- 1. Sollte Access IBM auf Ihrem Windows-Desktop nicht angezeigt werden, klicken Sie auf die Windows-Schaltfläche **Start** und wählen in dem Menü die Option **Access IBM** aus.
- 2. Klicken Sie auf eine der im Menü angezeigten Kategorien, z. B. ″Einführung″ oder ″Wie mache ich das...?″.
- 3. Klicken Sie auf ein Thema.

Sollte Access IBM auf Ihrem Computer nicht installiert sein, finden Sie im ["Kapitel 3. Software von der CD-ROM](#page-18-0) ″Softwareauswahl″ installieren" auf [Seite 11](#page-18-0) Informationen zur Installation von Access IBM.

#### <span id="page-15-0"></span>**IBM Computer registrieren**

Durch die Registrierung Ihres Computers ist IBM in der Lage, Ihnen einen besseren Service zu liefern. Nach Empfang Ihrer Registrierungsdaten werden diese in eine zentrale Datenbank gestellt, auf die Kundendienstmitarbeiter von IBM Zugriff haben. Sollten Sie technische Unterstützung benötigen, ist der Kundendienst somit bereits im Besitz Ihrer Computerdaten. Dadurch wird Zeit am Telefon eingespart. Außerdem werden Ihre Kommentare zu Ihrem Computer von einem Team, das sich der Kundenzufriedenheit widmet, geprüft und bei der Verbesserung der IBM Computer berücksichtigt.

Während der Erstkonfiguration können Sie Ihren Computer mit dem Produktregistrierungsprogramm bei IBM registrieren. Das Registrierungsprogramm erfasst Namen, Adresse, Telefon- und Faxnummer, E-Mail-Adresse, Maschinentyp und Seriennummer.

Falls Sie Ihren Computer während der Erstkonfiguration nicht registrieren, können Sie dies nach Beendigung des Konfigurationsprogramms jederzeit nachholen. Sie können Ihren Computer auf zwei verschiedene Arten registrieren:

- v Registrierung über Access IBM. Klicken Sie unter Access IBM auf **Start**. Daraufhin wird das zugehörige Menü angezeigt. (Weitere Informationen zur Verwendung von Access IBM finden Sie auf der Seite [7.](#page-14-0)) Klicken Sie auf die Option für die **Registrierung bei IBM** und folgen Sie dann den im Fenster angezeigten Anweisungen.
- v Klicken Sie auf dem Desktop auf das Symbol **Computer registrieren** und folgen Sie dann den Anweisungen.
- Sie können Ihren Computer auch unter der folgenden Adresse im World Wide Web registrieren: http://www.ibm.com/pc/register.
- **Anmerkung:** Das Registrierungsprogramm, das über Access IBM oder das Symbol **Computer registrieren** gestartet wird, gibt Ihnen die Möglichkeit, die Registrierungsdaten zu drucken, und nennt Ihnen eine Adresse für den Fall, dass kein Modem oder Internet-Zugang verfügbar ist.

#### <span id="page-16-0"></span>**Dokumentation anzeigen**

Die Dokumentation zur Hardware und Software Ihres Computers wird in Form von PDF-Dateien bereitgestellt, die Sie mit Adobe Acrobat Reader lesen können. Sollte Acrobat Reader nicht auf Ihrem Computer installiert sein, können Sie das Programm von der CD-ROM *Softwareauswahl* installieren (Informa-tionen hierzu finden Sie im Abschnitt ["Software mit der CD-ROM](#page-20-0) "Softwareauswahl″ [installieren"](#page-20-0) auf Seite 13) oder aus dem World Wide Web von der Adobe-Website über den folgenden URL herunterladen: http:\\www.adobe.com.

Wenn Sie über Access IBM auf die Dokumentationsdateien zugreifen möchten, klicken Sie nacheinander auf **Hilfe anfordern** → **Dokumentation anzeigen**.

Gehen Sie zum Anzeigen der Online-Dokumentation wie folgt vor:

- 1. Die englischen Versionen der Online-Veröffentlichungen sind bereits auf einigen Computern installiert. Sie können auf die Dokumentation zugreifen, indem Sie nacheinander auf **Start** → **Programme** → **Online-Bücher** klicken. Sollten keine Online-Bücher installiert sein, fahren Sie mit Schritt 2 fort.
- 2. Sie können die in Form von PDF-Dateien vorliegenden Online-Dokumentationen auch an der folgenden Adresse im World Wide Web suchen: http://www.ibm.com/pc/support. Geben Sie den Typ und die Modellnummer Ihrer Maschine im Feld **Quick Path** ein, um die verfügbare Dokumentation zu suchen.

#### <span id="page-17-0"></span>**Systemabschluss durchführen**

#### **Wichtige Information**

Führen Sie vor dem Ausschalten Ihres Computers stets einen ordnungsgemäßen Systemabschluss durch, um den Verlust nicht gespeicherter Daten oder die Beschädigung Ihrer Programme zu verhindern.

Gehen Sie zur Durchführung des Systemabschlusses wie folgt vor:

- 1. Speichern Sie alle Daten, an denen Sie arbeiten.
- 2. Schließen Sie alle offenen Anwendungen.
- 3. Klicken Sie auf die Windows-Schaltfläche **Start**.
- 4. Klicken Sie auf **Beenden**.
- 5. Wählen Sie **Herunterfahren** aus und klicken Sie dann auf **OK**, um die Anforderung zu bestätigen.

## <span id="page-18-0"></span>**Kapitel 3. Software von der CD-ROM** ″**Softwareauswahl**″ **installieren**

Verwenden Sie die Informationen in diesem Kapitel, wenn Sie Software von der CD-ROM *Softwareauswahl* installieren bzw. erneut installieren möchten.

#### **Wichtige Information**

Auf Ihrem Computer muss Microsoft Internet Explorer ab Version 4.0 installiert sind, damit Sie die CD-ROM *Softwareauswahl* ausführen können.

#### **Anmerkungen:**

- 1. Die CD-ROM *Softwareauswahl* enthält keine Betriebssysteme. Zur Verwendung der CDs muss ein Betriebssystem installiert sein.
- 2. Nicht alle Softwarekomponenten sind für alle Betriebssysteme verfügbar. Auf der CD-ROM *Softwareauswahl* finden Sie die Programme, die für Ihr Betriebssystem verfügbar sind.

#### **Funktionen der CD-ROM** ″**Softwareauswahl**″

Auf der CD-ROM *Softwareauswahl* sind Anwendungsprogramme und Unterstützungssoftware zu Ihrem Computer enthalten.

Sie können diese CD-ROM verwenden, um

- v Softwareprodukte oder Dokumentationen direkt von der CD auf Modellen zu installieren, die mit einem CD-ROM-Laufwerk ausgestattet sind.
- v ein Image der CD-ROM *Softwareauswahl* auf Ihrer Festplatte oder in einem lokalen Netz (LAN) zu erstellen und die Softwareprodukte von diesem Image zu installieren.

Die CD-ROM *Softwareauswahl* besitzt eine einfach zu bedienende Grafikschnittstelle und automatisierte Installationsprozeduren für die meisten Programme. Ferner besitzt sie ein Hilfesystem, das die Funktionen der CD beschreibt.

Die Programme auf der CD-ROM *Softwareauswahl* sind gemäß den *Internationalen Nutzungsbedingungen der IBM für Programme ohne Gewährleistung*, auf die Sie über Access IBM zugreifen können, lizenziert. (Weitere Informationen finden Sie im ["Anhang A. Lizenzvereinbarung anzeigen"](#page-34-0) auf Seite 27.)

#### <span id="page-19-0"></span>**CD-ROM** ″**Softwareauswahl**″ **starten**

Legen Sie die CD-ROM *Softwareauswahl* in das CD-ROM-Laufwerk ein. Das Programm ″Softwareauswahl″ wird automatisch gestartet, wenn die Funktion für automatische Ausführung (Autostart) aktiviert ist.

Sollte die Funktion für automatische Ausführung auf Ihrem Computer inaktiviert sein, können Sie die CD-ROM *Softwareauswahl* wie folgt verwenden:

- v Gehen Sie wie folgt vor, um die CD-ROM vom Desktop aus zu starten:
	- 1. Legen Sie die CD-ROM ″*Softwareauswahl*″ in das CD-ROM-Laufwerk ein.
	- 2. Klicken Sie auf das Symbol **Software Selections**.
	- 3. Daraufhin wird das Menü für die Softwareauswahl geöffnet.
- v Gehen Sie wie folgt vor, um die CD-ROM über Access IBM zu starten:
	- 1. Klicken Sie im Menü ″Access IBM″ auf **Start** → **Software installieren**.
	- 2. Sie werden aufgefordert, die CD-ROM ″*Softwareauswahl*″ in das Laufwerk einzulegen. Nachdem Sie die CD-ROM in das CD-ROM-Laufwerk eingelegt und die Laufwerkklappe geschlossen haben, wird das Hauptmenü für die Softwareauswahl angezeigt.
- v Gehen Sie wie folgt vor, um die CD-ROM über das Windows-Menü ″Start″ zu starten:
	- 1. Klicken Sie auf die Windows-Schaltfläche **Start** und anschließend auf **Ausführen**.
	- 2. Geben Sie *e*:\swselect.exe ein, wobei e für den Laufwerkbuchstaben des CD-ROM-Laufwerks steht.
	- 3. Drücken Sie die Eingabetaste. Daraufhin wird das Menü für die Softwareauswahl geöffnet.

#### <span id="page-20-0"></span>**Software mit der CD-ROM** ″**Softwareauswahl**″ **installieren**

Gehen Sie wie folgt vor, um Softwareprogramme mit der CD-ROM *Softwareauswahl* zu installieren:

- 1. Klicken Sie im Menü für die Softwareauswahl auf die Markierungsfelder der zu installierenden Softwareprogramme.
- 2. Klicken Sie nach Auswahl der gewünschten Programme auf **Installieren**. Daraufhin wird ein Fenster geöffnet, in dem die für die Installation ausgewählten Softwareprogramme angezeigt. Klicken Sie auf **OK**, um mit der Installation fortzufahren, oder klicken Sie auf **Abbrechen**, um Ihre Auswahl rückgängig zu machen.
- 3. Folgen Sie zur weiteren Durchführung der Installation den am Bildschirm angezeigten Anweisungen.

Nach der Installation eines Programms können Sie wie folgt darauf zugreifen. Klicken Sie auf **Start** → **Programme** und wählen Sie dann in dem Menü das Programm aus. Für die meisten Programme ist im Online-Hilfesystem eine unterstützende Dokumentation integriert. Zu einigen Programmen wird eine Online-Dokumentation (z. B. eine README-Datei) bereitgestellt.

# <span id="page-22-0"></span>**Kapitel 4. Diagnose- und Unterstützungssoftware**

Dieses Kapitel enthält Informationen über einige Diagnoseprogramme und weitere Unterstützungssoftware, die mit Ihrem Computer bereitgestellt wird.

- Norton AntiVirus for IBM
- ConfigSafe
- Product Recovery
- IBM Enhanced Diagnostics

#### **Norton AntiVirus for IBM**

Das Programm Norton AntiVirus for IBM ist ein komplexes Antivirusprogramm, das Viren auf Ihrem Computer erkennen und entfernen kann. Gehen Sie zum Installieren des Programms Norton AntiVirus for IBM wie folgt vor:

- 1. Klicken Sie im Menü ″Access IBM″ auf **Einführung** → **Software installieren**. (Informationen zum Öffnen von Access IBM finden Sie im Abschnitt ["Access IBM verwenden"](#page-14-0) auf Seite 7.)
- 2. Legen Sie die CD-ROM *Softwareauswahl* in das CD-ROM-Laufwerk ein, wenn Sie dazu aufgefordert werden.
- 3. Wenn das Menü für die Softwareauswahl geöffnet wird, klicken Sie auf das Markierungsfeld neben Norton AntiVirus for IBM.
- 4. Klicken Sie nach Auswahl der Software auf **Installieren**. Daraufhin wird ein Fenster geöffnet, in dem die für die Installation ausgewählten Softwareprogramme angezeigt werden. Klicken Sie auf **OK**, um mit der Installation fortzufahren, oder klicken Sie auf **Abbrechen**, um Ihre Auswahl rückgängig zu machen.

Gehen Sie wie folgt vor, wenn Sie die aktuellen Einstellungen des installierten Programms anpassen oder überprüfen möchten:

- 1. Klicken Sie auf die Windows-Schaltfläche **Start**.
- 2. Klicken Sie auf **Programme** → **Norton AntiVirus** → **Norton AntiVirus**.
- 3. Klicken Sie im Fenster ″Norton AntiVirus″ auf **Options**.
- 4. Klicken Sie oben in der Anzeige auf die Register und ändern Sie die Einstellungen wie gewünscht. Klicken Sie in jedem Fenster, in dem Sie Einstellungen ändern, auf **OK**, um die Änderungen zu speichern.
- 5. Gehen Sie wie folgt vor, um die Ausführung eines Virenerkennungsprozesses (Scan) oder von LiveUpdate zu planen:
	- a. Klicken Sie auf die Windows-Schaltfläche **Start**. Klicken Sie auf **Programme** → **Norton AntiVirus** → **Schedule a Scan or Live Update**.
	- b. Klicken Sie im Fenster ″Scheduled Tasks″ auf **Add Scheduled Task**, um den Assistenten für die Task-Planung zu öffnen.
- <span id="page-23-0"></span>c. Wählen Sie in dem Menü **Norton AntiVirus** als auszuführende Anwendung aus.
- d. Legen Sie einen Zeitplan für den Erkennungsprozess fest.
- e. Schließen Sie das Fenster ″Scheduled Task″.

Die Unterstützungsdokumentation ist online verfügbar. Gehen Sie wie folgt vor, um auf diese Dokumentation zuzugreifen:

- 1. Klicken Sie auf die Windows-Schaltfläche **Start**.
- 2. Klicken Sie auf **Programme** → **Norton AntiVirus** → **Product Support**.
- 3. Klicken Sie auf **Reference Guide** oder **User's Guide**.

**Anmerkung:** Möglicherweise müssen Sie Adobe Acrobat Reader installieren, damit Sie die Dokumentation anzeigen können. Weitere Informationen zur Installation von Adobe Acrobat Reader finden Sie im Abschnitt ["Dokumentation anzeigen"](#page-16-0) auf Seite 9.

## **ConfigSafe**

Das Programm ″ConfigSafe″ ist ein komplexes Tool für die Überwachung und Wiederherstellung von Konfigurationen. Dieses Tool enthält Funktionen, die Ihnen die Arbeit erleichtern, wenn Sie (oder der Kundendienst) den Computer wiederherstellen müssen, falls Ihr Desktop beschädigt ist oder nicht mehr verwendet oder gestartet werden kann. Versuchen Sie, Konfigurationsfehler mit dem Programm ″ConfigSafe″ zu beheben, bevor Sie das Programm ″Product Recovery″ verwenden.

Wird Ihr Computer mit von IBM vorinstallierter Software geliefert, ist das Programm ″ConfigSafe″ auf Ihrem Computer vorinstalliert. Die erste Momentaufnahme wird erstellt, wenn Sie den Computer zum ersten Mal starten.

Gehen Sie zum Verwenden des Programms ″ConfigSafe″ wie folgt vor:

- 1. Klicken Sie auf die Windows-Schaltfläche **Start**.
- 2. Wählen Sie **Programme** → **ConfigSafe** → **ConfigSafe** aus.
- 3. Klicken Sie auf die Wiederherstellungsoption.
- 4. Werden im ConfigSafe-Menü gespeicherte Konfigurationen angezeigt, klikken Sie auf die Konfiguration, deren Datum vor dem Datum liegt, an dem das Problem aufgetreten ist.
- 5. Klicken Sie auf **Restore** und dann auf **Continue**.
- 6. Führen Sie einen Systemabschluss durch und schalten Sie Ihren Computer aus.
- 7. Schalten Sie den Computer ein.

# <span id="page-24-0"></span>**SOS-Funktion von ConfigSafe**

ConfigSafe besitzt eine SOS-Funktion (Save Our System), die in der DOS-Umgebung (Disk Operating System) ausgeführt werden kann, wenn der Windows-Desktop nicht mehr verwendbar ist. Gehen Sie wie folgt vor, um die SOS-Funktion von ConfigSafe auszuführen:

- 1. Führen Sie einen Systemabschluss durch.
- 2. Starten Sie den Computer. Drücken Sie die Taste F8, wenn Sie während der Startprozedur dazu aufgefordert werden. Wählen Sie dann die Option für die Eingabeaufforderung aus. (Die Option zum Drücken der Taste F8 wird nur wenige Sekunden angezeigt. Sie müssen die Taste F8 also schnell drükken.)
- 3. Geben Sie an der Eingabeaufforderung cd\cfgsafe ein. Drücken Sie die Eingabetaste.
- 4. Geben Sie den Befehl sos ein. Drücken Sie die Eingabetaste.
- 5. Wählen Sie die Konfiguration aus, deren Datum vor dem Datum liegt, an dem das Problem aufgetreten ist. Drücken Sie die Eingabetaste.
- 6. Starten Sie den Computer erneut.
- **Anmerkung:** Sollte der Fehler dadurch nicht behoben sein, können Sie diese Schritte durch Auswahl verschiedener anderer gespeicherter Konfigurationen oder durch Verwendung der Schaltfläche **Undo** wiederholen. (Die Schaltfläche **Undo** ist nur in der Windows-Version von ConfigSafe verfügbar.) Falls Sie den Fehler mit den gespeicherten Konfigurationen nicht beheben können, finden Sie im Abschnitt ["IBM Enhanced Diagnostics"](#page-27-0) auf Seite 20 weitere Informationen.

#### **ConfigSafe erneut installieren**

Wird Ihr Computer mit von IBM vorinstallierter Software geliefert, ist Config-Safe auf Ihrem Computer vorinstalliert. ConfigSafe erstellt eine Momentaufnahme der werkseitig installierten Konfiguration, wenn Sie den Computer zum ersten Mal starten. Sollten Sie das Programm aus bestimmten Gründen erneut installieren müssen, gehen Sie wie folgt:

- 1. Klicken Sie unter ″Access IBM″ auf **Einführung** → **Software installieren**. (Informationen zum Öffnen von Access IBM finden Sie im Abschnitt ["Access IBM verwenden"](#page-14-0) auf Seite 7.)
- 2. Legen Sie die CD-ROM *Softwareauswahl* in das CD-ROM-Laufwerk ein, wenn Sie dazu aufgefordert werden.
- 3. Wenn das Menü für die Softwareauswahl erscheint, klicken Sie auf das Markierungsfeld neben ConfigSafe.
- 4. Klicken Sie nach Auswahl der Software auf **Installieren**. Daraufhin wird ein Fenster geöffnet, in dem die für die Installation ausgewählten Software-

<span id="page-25-0"></span>programme angezeigt werden. Klicken Sie auf **OK**, um mit der Installation fortzufahren, oder klicken Sie auf **Abbrechen**, um Ihre Auswahl rückgängig zu machen.

In der Online-Hilfe finden Sie unterstützende Dokumentation. Gehen Sie wie folgt vor, um auf die Online-Hilfe zuzugreifen:

- 1. Klicken Sie auf die Windows-Schaltfläche **Start**.
- 2. Klicken Sie auf **Programme** → **ConfigSafe** → **ConfigSafe Online Help**.

#### **Product Recovery**

#### **Wichtige Information**

Das Programm ″Product Recovery″ ist auf der Festplatte, die in Ihrem IBM Computer geliefert wird, vorinstalliert. Das Programm ist jedoch verdeckt, um es vor versehentlichen Beschädigungen zu schützen.

Wenn Sie fdisk, den NT-Festplatten-Manager oder ein anderes Dienstprogramm verwenden, um das Festplattenlaufwerk erneut zu formatieren, können Sie möglicherweise die Partition sehen, auf der das Programm ″Product Recovery″ gespeichert ist. Löschen Sie diese Daten nicht, sonst löschen Sie das Programm ″Product Recovery″.

Wenn Sie das Originalfestplattenlaufwerk austauschen oder Ihr Originalfestplattenlaufwerk oder das Programm ″Product Recovery″ defekt ist, müssen Sie die CD-ROM ″*Produktwiederherstellung*″ bestellen. Weitere Informationen zur Bestellung der CD-ROMs ″*Produktwiederherstellung*″ finden Sie in der Broschüre *Kurzübersicht*, die Sie mit Ihrem Computer erhalten haben.

Sicherungsdisketten für die vorinstallierte Software werden zu Ihrem Computer nicht bereitgestellt. Die meisten von IBM vorinstallierten Programme befinden sich jedoch in dem Programm ″Product Recovery″, das auf Ihrem Computer vorinstalliert ist.

Gehen Sie wie folgt vor, um auf das Programm ″Product Recovery″ zuzugreifen:

- 1. Führen Sie einen Systemabschluss durch und starten Sie den Computer erneut.
- 2. Drücken Sie die Taste F11, wenn Sie während des Startvorgangs dazu aufgefordert werden. (Die Option zum Drücken der Taste F11 wird nur wenige Sekunden angezeigt. Sie müssen die Taste F11 also schnell drücken.)
- <span id="page-26-0"></span>3. Wenn Sie mit Windows 2000 Professional oder Windows NT Workstation arbeiten, werden Sie aufgefordert, die richtige Einstellung für das Betriebssystem zu wählen. Dieses Menü erscheint bei Windows 98 SE nicht.
- 4. Das Hauptmenü des Programms ″Product Recovery″ wird angezeigt.

Weitere Informationen zur Verwendung des Programms ″Product Recovery″ zur Wiederherstellung des Betriebssystems und der Einheitentreiber finden Sie im folgenden Abschnitt.

- v ["Betriebssystem wiederherstellen"](#page-30-0) auf Seite 23
- v ["Einheitentreiber wiederherstellen"](#page-32-0) auf Seite 25

#### **Diskette** ″**Recovery Repair**″

Sollte die Eingabeaufforderung nicht angezeigt werden, können Sie mit der Diskette ″*Recovery Repair*″ die Eingabeaufforderung wiederherstellen, die Sie für den Zugriff auf das Programm ″Product Recovery″. Erstellen Sie die Diskette ″*Recovery Repair*″ und bewahren Sie sie für spätere Verwendung auf. Gehen Sie zum Erstellen der Diskette ″*Recovery Repair*″ wie folgt vor:

- 1. Führen Sie einen Systemabschluss durch und starten Sie den Computer erneut.
- 2. Drücken Sie an der Eingabeaufforderung die Taste F11. (Die Option zum Drücken der Taste F11 wird nur wenige Sekunden angezeigt. Sie müssen die Taste F11 also schnell drücken.) Das Hauptmenü des Programms ″Product Recovery″ wird angezeigt.
- 3. Wenn Sie mit Windows 2000 Professional oder Windows NT Workstation arbeiten, werden Sie aufgefordert, die richtige Einstellung für das Betriebssystem zu wählen. Dieses Menü erscheint bei Windows 98 SE nicht.
- 4. Wählen Sie im Hauptmenü die Option **System Utilities** aus. Drücken Sie die Eingabetaste.
- 5. Wählen Sie die Option **Create a Recovery Repair diskette** aus. Drücken Sie die Eingabetaste.
- 6. Folgen Sie den am Bildschirm angezeigten Anweisungen.
- 7. Wenn die Diskettenerstellung abgeschlossen ist, beschriften Sie die Diskette ″*Recovery Repair*″ und bewahren sie für spätere Verwendung auf.

Gehen Sie zur Verwendung der Diskette ″*Recovery Repair*″ wie folgt vor:

- 1. Führen Sie einen Systemabschluss durch und schalten Sie den Computer aus.
- 2. Legen Sie die Diskette ″*Recovery Repair*″ in das Diskettenlaufwerk ein und schalten Sie den Computer ein.
- 3. Folgen Sie den am Bildschirm angezeigten Anweisungen.

#### <span id="page-27-0"></span>**IBM Enhanced Diagnostics**

Das Programm IBM Enhanced Diagnostics kann unabhängig vom Betriebssystem ausgeführt werden. Mit diesem Programm können Sie die Hardwarekomponenten Ihres Computers testen. Diese Art von Tests werden im allgemeinen verwendet, wenn keine anderen Methoden verfügbar sind oder ein Fehler, der vermutlich auf die Hardware zurückzuführen ist, mit diesen Methoden nicht isoliert werden konnte.

Sie können das Programm ″IBM Enhanced Diagnostics″ über das Programm ″Product Recovery″, das bereits auf Ihrem Computer vorinstalliert ist, ausführen. Alternativ können Sie mit dem Programm ″Product Recovery″ eine Diskette für das Programm *IBM Enhanced Diagnostics* erstellen und das Diagnoseprogramm dann von der Diskette ausführen. Weitere Informationen dazu finden Sie im Abschnitt ["Diskette mit IBM Enhanced Diagnostics erstellen"](#page-28-0) auf [Seite 21.](#page-28-0)

Außerdem haben Sie die Möglichkeit, die neueste Version des Diagnoseprogramms aus dem World Wide Web über folgenden URL herunterzuladen: http://www.ibm.com/pc/support. Geben Sie den Typ und die Modellnummer Ihrer Maschine im Feld **Quick Path** ein, um die herunterladbaren Dateien für Ihren Computer zu suchen.

#### **IBM Enhanced Diagnostics über das Programm** ″**Product Recovery**″ **ausführen**

Gehen Sie wie folgt vor, um das Diagnoseprogramm über das Programm ″Product Recovery″ auszuführen.

- 1. Führen Sie einen Systemabschluss durch und starten Sie den Computer erneut.
- 2. Drücken Sie die Taste F11, wenn Sie während des Startvorgangs dazu aufgefordert werden. (Die Option zum Drücken der Taste F11 wird nur wenige Sekunden angezeigt. Sie müssen die Taste F11 also schnell drücken.)
- 3. Wenn Sie mit Windows 2000 Professional oder Windows NT Workstation arbeiten, werden Sie aufgefordert, die richtige Einstellung für das Betriebssystem zu wählen. Dieses Menü erscheint bei Windows 98 SE nicht.
- 4. Wählen Sie im Hauptmenü die Option **System Utilities** aus.
- 5. Wählen Sie im Menü ″System Utilities″ die Option **Run Diagnostics** aus. Daraufhin wird das Programm ″IBM Enhanced Diagnostics″ gestartet.
- 6. Wenn die Ausführung des Diagnoseprogramms abgeschlossen ist, wird das Hauptmenü des Programms ″Product Recovery″ wieder angezeigt.
- 7. Starten Sie den Computer erneut.

#### <span id="page-28-0"></span>**Diskette mit IBM Enhanced Diagnostics erstellen**

Gehen Sie zum Erstellen einer Diskette mit *IBM Enhanced Diagnostics* über das Programm ″Product Recovery″ wie folgt vor:

- 1. Führen Sie einen Systemabschluss durch und starten Sie den Computer erneut.
- 2. Drücken Sie die Taste F11, wenn Sie während des Startvorgangs dazu aufgefordert werden. (Die Option zum Drücken der Taste F11 wird nur wenige Sekunden angezeigt. Sie müssen die Taste F11 also schnell drücken.)
- 3. Wenn Sie mit Windows 2000 Professional oder Windows NT Workstation arbeiten, werden Sie aufgefordert, die richtige Einstellung für das Betriebssystem zu wählen. Dieses Menü erscheint bei Windows 98 SE nicht.
- 4. Wählen Sie im Hauptmenü die Option **System Utilities** aus.
- 5. Wählen Sie die Option **Create a diagnostic diskette** aus und folgen Sie dann den am Bildschirm angezeigten Anweisungen.
- 6. Legen Sie auf die entsprechende Aufforderung hin eine leere, formatierte Diskette in das Diskettenlaufwerk ein und folgen Sie den am Bildschirm angezeigten Anweisungen.

Außerdem haben Sie die Möglichkeit, die neueste Version des Diagnoseprogramms aus dem World Wide Web über folgenden URL herunterzuladen: http://www.ibm.com/pc/support. Geben Sie den Typ und die Modellnummer Ihrer Maschine im Feld **Quick Path** ein, um die herunterladbaren Dateien für Ihren Computer zu suchen.

# **IBM Enhanced Diagnostics von einer Diskette ausführen**

Gehen Sie wie folgt vor, um das Programm ″IBM Enhanced Diagnostics″ von der Diskette auszuführen:

- 1. Führen Sie einen Systemabschluss durch und schalten Sie den Computer aus.
- 2. Legen Sie die Diskette mit dem Programm *IBM Enhanced Diagnostics* in das Diskettenlaufwerk ein.
- 3. Schalten Sie den Computer ein.
- 4. Folgen Sie den am Bildschirm angezeigten Anweisungen. Hilfe können Sie durch Drücken der Taste F1 anfordern.

#### <span id="page-30-0"></span>**Kapitel 5. Betriebssystem und vorinstallierte Software wiederherstellen**

Dieses Kapitel enthält Anweisungen zum Wiederherstellen des Betriebssystems, der Einheitentreiber und der Unterstützungssoftware.

Das Programm ″Product Recovery″, das auf Ihrem Computer installiert ist, unterstützt Sie bei den Wiederherstellungsoperationen. Im Fall eines Defekts des Plattenlaufwerks oder einer anderen Beschädigung dieser Dateien, können Sie die CD-ROMs *Produktwiederherstellung* bei IBM bestellen. Weitere Informationen zur Bestellung der CD-ROMs ″*Produktwiederherstellung*″ finden Sie in der Broschüre *Kurzübersicht*, die Sie mit Ihrem Computer erhalten haben.

**Anmerkung:** Beim Wiederherstellungsprozess werden alle Daten, die auf der primären Partition (Laufwerk C) gespeichert sind, gelöscht. Sichern Sie, falls möglich, Ihre Dateien, bevor Sie diesen Prozess starten.

Fahren Sie mit dem Abschnitt fort, der die gewünschten Informationen enthält.

- v "Betriebssystem wiederherstellen"
- v ["Andere Betriebssysteme installieren"](#page-32-0) auf Seite 25
- v ["Einheitentreiber wiederherstellen"](#page-32-0) auf Seite 25

#### **Betriebssystem wiederherstellen**

Gehen Sie wie folgt vor, um das mit Ihrem Computer gelieferte Betriebssystem wiederherzustellen oder neu zu installieren. Informationen zur Installation anderer Betriebssysteme finden Sie im Abschnitt ["Andere Betriebssysteme](#page-32-0) [installieren"](#page-32-0) auf Seite 25. Wenn Sie nur Einheitentreiber installieren oder wie-derherstellen möchten, fahren Sie mit dem Abschnitt ["Einheitentreiber](#page-32-0) [wiederherstellen"](#page-32-0) auf Seite 25 fort.

- 1. Erstellen Sie Sicherungskopien Ihrer Datendateien. Alle Dateien auf Laufwerk C, die Sie nicht sichern, gehen verloren.
- 2. Schalten Sie den Computer aus.
	- v Wenn Sie das Programm ″Product Recovery″ verwenden, starten Sie den Computer erneut und drücken Sie an der Eingabeaufforderung die Taste F11. (Die Option zum Drücken der Taste F11 wird nur wenige Sekunden angezeigt. Sie müssen die Taste F11 also schnell drücken.)
	- v Sollten Sie eine CD-ROM ″*Produktwiederherstellung*″ verwenden, legen Sie die CD-ROM in das CD-ROM-Laufwerk ein und schalten Sie Ihren Computer ein. (Besitzen Sie mehrere CD-ROMs ″*Produktwiederherstellung*″, verwenden Sie die CD-ROM ″*Produktwiederherstellung 1*″.)
- 3. Wenn Sie mit Windows 2000 Professional oder Windows NT Workstation arbeiten, werden Sie aufgefordert, die richtige Einstellung für das Betriebssystem zu wählen. Dieses Menü erscheint bei Windows 98 SE nicht.
- 4. Das Hauptmenü des Programms ″Product Recovery″ mit den folgenden Optionen wird angezeigt:
	- v **Full Recovery**: Bei Auswahl dieser Option wird Ihre Festplatte erneut formatiert. Anschließend werden das Betriebssystem, die vorinstallierte Software und die Einheitentreiber wiederhergestellt oder installiert.
	- v **Partial Recovery**: Bei Auswahl dieser Option wird Ihre Festplatte erneut formatiert. Anschließend werden das Betriebssystem und alle Einheitentreiber wiederhergestellt oder installiert. Die vorinstallierten Anwendungen werden nicht wiederhergestellt. Einige Anwendungen müssen möglicherweise von der CD-ROM *Softwareauswahl* installiert werden. Weitere Informationen zum Installieren von Software finden Sie im ["Kapitel 3.](#page-18-0) [Software von der CD-ROM](#page-18-0) ″Softwareauswahl″ installieren" auf Seite 11.
	- v **Repair**. Bei Auswahl dieser Option wird das Dienstprogramm ″Emergency Repair″ ausgeführt. Diese Option ist nur auf Windows-NT- und Windows-2000-Systemen verfügbar.
	- v **System Utilities**. Mit dieser Option können Sie das Menü mit den Systemdienstprogrammen aufrufen.

Wählen Sie die gewünschte Option aus und folgen Sie den am Bildschirm angezeigten Anweisungen.

5. Nach Abschluss der Wiederherstellung oder Installation, entfernen Sie die in den Laufwerken eingelegten Datenträger und starten Ihren Computer erneut.

#### **Anmerkungen:**

- 1. Während des Wiederherstellungsprozesses werden Sie möglicherweise dazu aufgefordert, die CD-ROM ″*Produktwiederherstellung 2*″ oder ″*Produktwiederherstellung 3*″ einzulegen. Legen Sie in diesem Fall die angeforderte CD-ROM in das CD-ROM-Laufwerk ein und fahren Sie mit der Wiederherstellung fort.
- 2. Ihr Computer wird während des Wiederherstellungsprozesses möglicherweise mehrmals erneut gestartet. Nach Abschluss der Wiederherstellung wird auf dem Bildschirm eine entsprechende Nachricht angezeigt.

#### **Wichtige Information**

Nach der Wiederherstellung oder Installation des Betriebssystems wird beim erstmaligen Starten des Betriebssystems das Konfigurationsprogramm ausgeführt. Informationen zum Konfigurationsprogramm finden Sie im Abschnitt ["Computer zum ersten Mal starten"](#page-12-0) auf Seite 5.

#### <span id="page-32-0"></span>**Andere Betriebssysteme installieren**

Wenn Sie ein Betriebssystem installieren oder wiederherstellen, benötigen Sie möglicherweise zusätzliche Software oder Einheitentreiber. Die meisten Aktualisierungen können Sie aus dem World Wide Web über folgenden URL herunterladen: http://www.ibm.com/pc/support/. Geben Sie den Typ und die Modellnummer Ihrer Maschine im Feld **Quick Path** ein, um die für Ihren Computer geeigneten Einheitentreiber zu suchen.

Sie sollten sich vor der Installation eines Betriebssystems alle aktuellen Einheitentreiber besorgen. Wenden Sie sich gegebenenfalls an den Hersteller des Betriebssystems oder durchsuchen Sie die Website des Herstellers, um die Aktualisierungen zu erhalten.

Folgen Sie zum Installieren eines Betriebssystems den Anweisungen, die zum Betriebssystem und zu den Aktualisierungen bereitgestellt werden. Verwenden Sie anschließend die Anweisungen im ["Kapitel 3. Software von der CD-ROM](#page-18-0) ″[Softwareauswahl](#page-18-0)″ installieren" auf Seite 11, um die Unterstützungssoftware zu installieren.

**Anmerkung:** Nicht alle Softwarekomponenten sind für alle Betriebssysteme verfügbar. Auf der CD-ROM *Softwareauswahl* finden Sie die Programme, die für Ihr Betriebssystem verfügbar sind.

#### **Einheitentreiber wiederherstellen**

#### **Anmerkungen:**

- 1. Die Einheitentreiber für das vorinstallierte Betriebssystem und Anweisungen zum Installieren dieser Einheitentreiber finden Sie auf der Festplatte im Verzeichnis C:/IBMTOOLS/DRIVERS. C steht für den Laufwerkbuchstaben der primären Partition. Anweisungen zum Installieren der Treiber finden Sie in dem Ordner zum jeweiligen Treiber. Die Einheitentreiber sind auch im World Wide Web unter folgendem URL verfügbar: http://www.ibm.com/pc/support/. Geben Sie den Typ und die Modellnummer Ihrer Maschine im Feld **Quick Path** ein, um eine Liste der herunterladbaren Dateien für Ihren Computer abzurufen.
- 2. Damit Sie Einheitentreiber wiederherstellen oder installieren können, muss das Betriebssystem auf dem Computer installiert sein.
- 3. Legen Sie die Dokumentation zu der zu installierenden Einheit bereit, bevor Sie mit der Wiederherstellungs- bzw. Installationsprozedur beginnen.

Gehen Sie wie folgt vor, um Einheitentreiber wiederzuherstellen oder zu installieren:

- 1. Starten Sie den Computer und das Betriebssystem.
- 2. Zeigen Sie die Verzeichnisstruktur der Festplatte an. Starten Sie dazu Windows-Explorer und klicken Sie anschließend auf das Symbol der Festplatte. (Sie können die Verzeichnisstruktur der Festplatte aber auch in einem MS-DOS-Fenster anzeigen.)
- 3. Öffnen Sie das Verzeichnis IBMTOOLS und klicken Sie dann auf das Verzeichnis DRIVERS.
- 4. Öffnen Sie das Verzeichnis des zu installierenden Einheitentreibers.
- 5. Klicken Sie im Verzeichnis des Einheitentreibers doppelt auf die Datei README, um diese zu lesen.
- 6. Folgen Sie zur Installation des Einheitentreibers den Anweisungen in der Readme-Datei.
- 7. Starten Sie den Computer nach Abschluss der Installation erneut.

# <span id="page-34-0"></span>**Anhang A. Lizenzvereinbarung anzeigen**

Sie können die *Internationalen Nutzungsbedingungen der IBM für Programme ohne Gewährleistung* über die Komponente Access IBM Ihrer vorinstallierten Software anzeigen. Mit der Verwendung Ihres Computers stimmen Sie automatisch diesen Bedingungen zu.

Klicken Sie im Menü ″Access IBM″ auf **Hilfe anfordern**. (Informationen zur Verwendung von Access IBM finden Sie im Abschnitt ["Access IBM](#page-14-0) [verwenden"](#page-14-0) auf Seite 7.)

- v Klicken Sie zum Anzeigen der Lizenz auf **Lizenz anzeigen**.
- v Klicken Sie zum Anzeigen der Gewährleistung auf **Gewährleistung anzeigen**.

Sollte Access IBM auf Ihrem Computer nicht installiert sein, finden Sie im ["Kapitel 3. Software von der CD-ROM](#page-18-0) "Softwareauswahl" installieren" auf [Seite 11](#page-18-0) Informationen zur Installation von Access IBM. Befindet sich die vorinstallierte Software nicht mehr auf Ihrem Computer, können Sie die Lizenzvereinbarung von der CD-ROM ″*Softwareauswahl*″ wie folgt anzeigen. Klicken Sie im Programm für die Softwareauswahl auf **Read the license agreement**.

# <span id="page-36-0"></span>**Anhang B. Bemerkungen und Marken**

Die vorliegenden Informationen wurden für Produkte und Services entwickelt, die auf dem deutschen Markt angeboten werden. Möglicherweise bietet IBM die in dieser Dokumentation beschriebenen Produkte, Services oder Funktionen in anderen Ländern nicht an. Informationen über die gegenwärtig im jeweiligen Land verfügbaren Produkte und Services sind beim IBM Ansprechpartner erhältlich. Hinweise auf IBM Lizenzprogramme oder andere IBM Produkte bedeuten nicht, dass nur Programme, Produkte oder Dienstleistungen von IBM verwendet werden können. Anstelle der IBM Produkte, Programme oder Dienstleistungen können auch andere ihnen äquivalente Produkte, Programme oder Dienstleistungen verwendet werden, solange diese keine gewerblichen Schutzrechte der IBM verletzen. Die Verantwortung für den Betrieb der Produkte in Verbindung mit Fremdprodukten liegt beim Kunden, soweit solche Verbindungen nicht ausdrücklich von IBM bestätigt sind. Die Verantwortung für den Betrieb von Fremdprodukten, Fremdprogrammen und Fremdservices liegt beim Kunden.

Für in diesem Handbuch beschriebene Erzeugnisse und Verfahren kann es IBM Patente oder Patentanmeldungen geben. Mit der Auslieferung dieses Handbuchs ist keine Lizenzierung dieser Patente verbunden. Lizenzanfragen sind schriftlich an die nachstehende Adresse zu richten. Anfragen an diese Adresse müssen auf englisch formuliert werden.

*IBM Europe Director of Licensing 92066 Paris La Defense Cedex France*

Trotz sorgfältiger Bearbeitung können technische Ungenauigkeiten oder Druckfehler in dieser Veröffentlichung nicht ausgeschlossen werden. Die Angaben in diesem Handbuch werden in regelmäßigen Zeitabständen aktualisiert. Die Änderungen werden in Überarbeitungen oder in Technical News Letters (TNLs) bekannt gegeben. IBM kann jederzeit ohne Ankündigung Verbesserungen und/oder Änderungen an den in dieser Veröffentlichung beschriebenen Produkten und/oder Programmen vornehmen.

Verweise in dieser Veröffentlichung auf Websites anderer Anbieter dienen lediglich als Benutzerinformationen und stellen keinerlei Billigung des Inhalts dieser Websites dar. Das über diese Websites verfügbare Material ist nicht Bestandteil des Materials für dieses IBM Produkt. Die Verwendung dieser Websites geschieht auf eigene Verantwortung.

Werden an IBM Informationen eingesandt, können diese beliebig verwendet werden, ohne dass eine Verpflichtung gegenüber dem Einsender entsteht.

#### <span id="page-37-0"></span>**Datumsangaben verarbeiten**

Dieses IBM Hardwareprodukt und die im Lieferumfang dieses Produkts enthaltene IBM Software sind bei Benutzung gemäß der dazugehörigen IBM Dokumentation in der Lage, Datumsangaben innerhalb des 20. und 21. Jahrhunderts und zwischen diesen beiden Jahrhunderten korrekt zu verarbeiten, vorausgesetzt, dass alle anderen Produkte (z. B. Software, Hardware und Firmware), die zusammen mit ihnen eingesetzt werden, die Datumsangaben ordnungsgemäß mit ihnen austauschen.

IBM übernimmt keine Haftung für die Datumsverarbeitungsfunktionen in Produkten anderer Hersteller. Dies gilt auch für vorinstallierte oder anderweitig von IBM vertriebene Produkte anderer Hersteller. Wenden Sie sich direkt an die Lieferanten dieser Produkte, wenn Sie mehr über das Leistungsspektrum dieser Produkte bzw. Aktualisierungen erfahren möchten. Dieses IBM Hardwareprodukt ist nicht in der Lage, möglicherweise auftretende Fehler zu verhindern, die darauf zurückzuführen sind, dass Softwareprodukte, Software-Upgrades oder Peripheriegeräte Datumsangaben nicht ordnungsgemäß verarbeiten.

Die voranstehenden Informationen sind eine Erklärung zur Bereitschaft für das Jahr 2000.

#### **Marken**

Folgende Namen sind in gewissen Ländern Marken der IBM Corporation:

IBM

HelpCenter

Lotus und SmartSuite sind in gewissen Ländern Marken der Lotus Development Corporation.

Microsoft und Windows sind in gewissen Ländern Marken oder eingetragene Marken der Microsoft Corporation.

Tivoli ist in gewissen Ländern eine Marke der Tivoli Systems, Inc..

Die Namen anderer Unternehmen, Produkte oder Services können Marken oder Dienstleistungsmarken anderer Unternehmen sein.

# **Antwort**

#### **Informationen zur Software**

Anregungen zur Verbesserung und Ergänzung dieser Veröffentlichung nehmen wir gerne entgegen. Bitte informieren Sie uns über Fehler, ungenaue Darstellungen oder andere Mängel.

Zur Klärung technischer Fragen sowie zu Liefermöglichkeiten und Preisen wenden Sie sich bitte entweder an Ihre IBM Geschäftsstelle, Ihren IBM Geschäftspartner oder Ihren Händler.

**Unsere Telefonauskunft** ″**HALLO IBM**″ **(Telefonnr.: 01803/31 32 33) steht Ihnen ebenfalls zur Klärung allgemeiner Fragen zur Verfügung.**

Kommentare:

Danke für Ihre Bemühungen.

Sie können ihre Kommentare betr. dieser Veröffentlichung wie folgt senden:

- v Als Brief an die Postanschrift auf der Rückseite dieses Formulars
- v Als E-Mail an die folgende Adresse: comment@tcvm.vnet.ibm.com

Name Adresse

Firma oder Organisation

Rufnummer E-Mail-Adresse

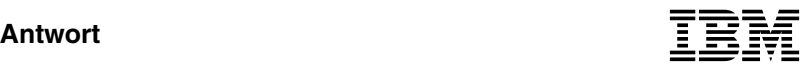

IBM Deutschland Informationssysteme GmbH SW NLS Center

70548 Stuttgart

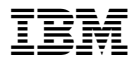

Teilenummer: 06P1647

(1P) P/N: 06P1647

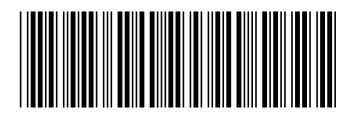